# **Students: How to survive in a digital world**

Part 2 Useful tools

### **Contents**

1) Great websites to get useful and concrete skills

2) Create polls, surveys, forms

3) Create your personal webpage (without HTML code)

4) Be faster with Word thanks to these 10 tips

5) Do screen capture

6) Convert a webpage into a PDF file

### **1) Great websites to get skills**

**Spend time on these websites:**

**=> you get skills and knowledge useful for your career** 

**and daily life**

**And the most important:**

**=> it gives desire to get more and keep learning**

## **1) Great websites to get skills**

### coursera

<https://www.coursera.org>

All topics

### instructables

<http://www.instructables.com/>

All topics

### DataCamp

<https://www.datacamp.com/courses> Programming, statistical

### codecademy

<https://www.codecademy.com/>

Programming

### Digital-Photography-School

<http://digital-photography-school.com/tips>

Tutorials and tips to help you improve your photography

Project Gutenberg <http://www.gutenberg.org> 50,000 free ebooks

### Canva

<https://www.canva.com/#design-stream> Online graphic design platform

### TED-Ed

<http://ed.ted.com/about>

Library of lessons, extension of TED

### Yarp

Create and share simple invitations and surveys <http://yarp.com/>

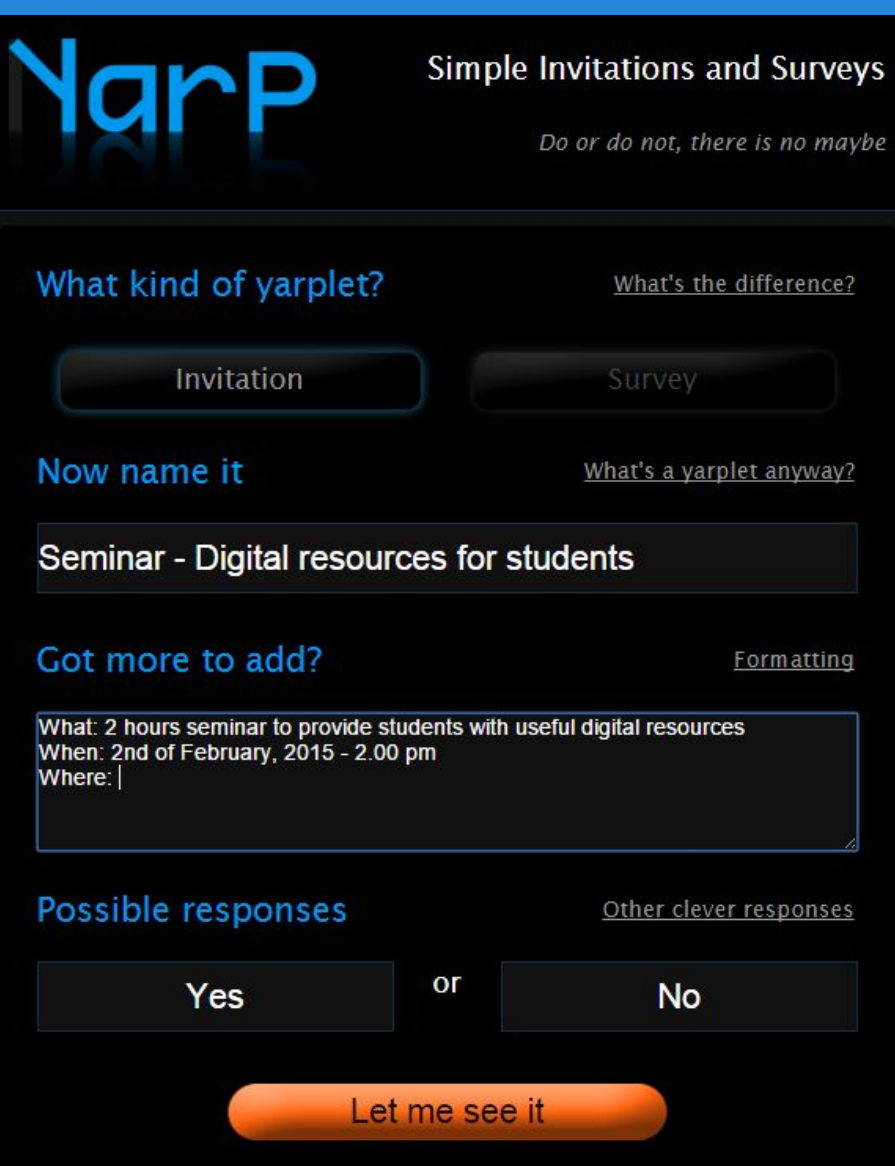

Flisti

Create online polls <http://flisti.com/>

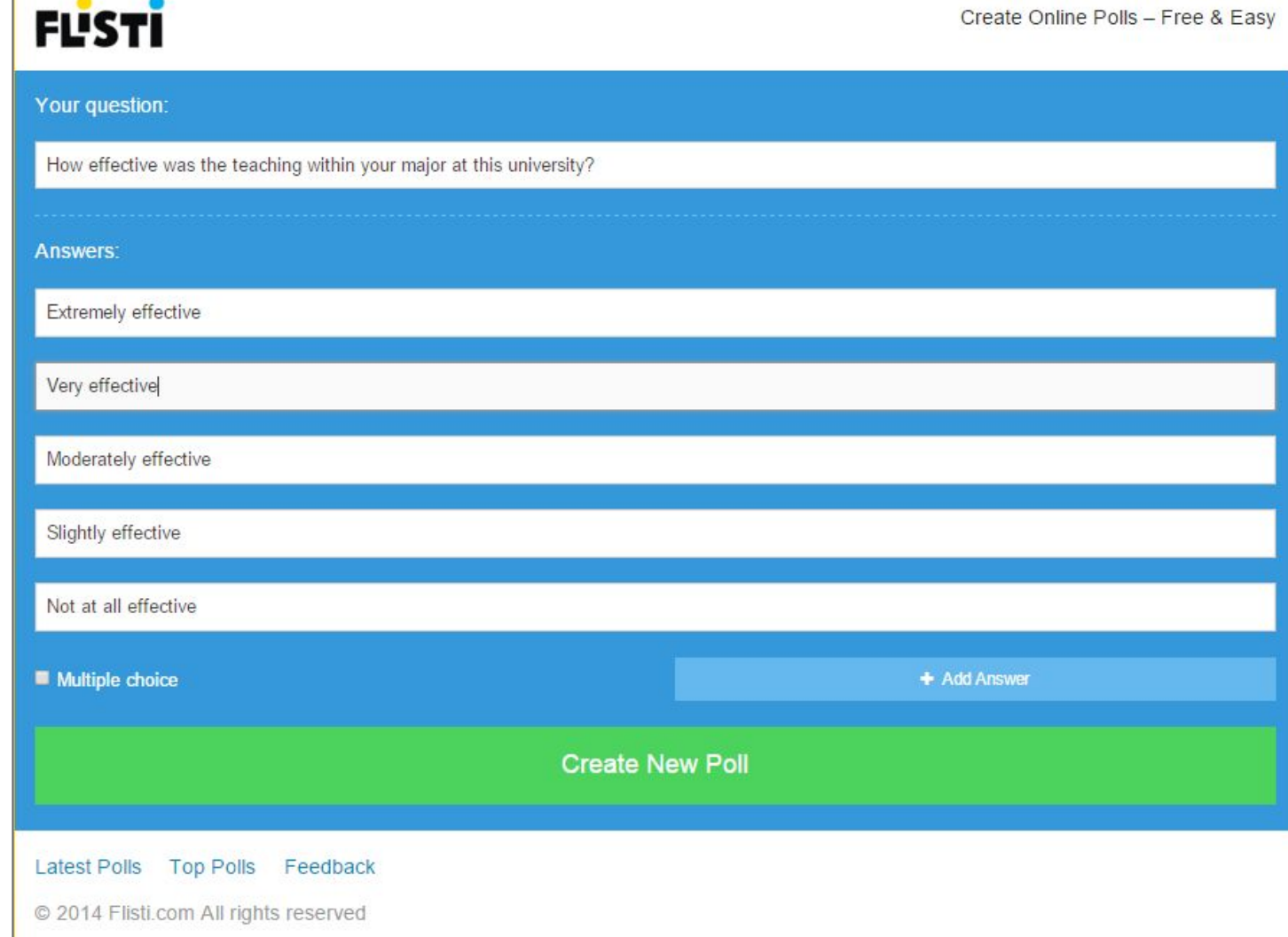

Google Forms

13 minutes video introducing Google Forms features: <https://www.youtube.com/watch?v=wwf72lwPLVY>

Full guide for Google Forms:

[http://www.educatorstechnology.com/2013/08/google-forms-for-teachers-must](http://www.educatorstechnology.com/2013/08/google-forms-for-teachers-must-read.html)[read.html](http://www.educatorstechnology.com/2013/08/google-forms-for-teachers-must-read.html)

## **Google Forms: What are the basic features?**

- create a new form
- add collaborators (readers and/or contributors)
- edit description
- edit question details: title, statement, help, optional or mandatory
- add possible answers

## **Google Forms: 9 ways to enter answer**

- simple textfield (one row)
- textarea (several rows)
- checkboxes (multiple choices)
- radio buttons (single choice)
- single-choice list
- single-choice scale
- grid
- date (day/month/year)
- hour (hours/minutes/secondes)

## **Google Forms: going further**

Here are advanced features:

- insert images
- edit sections and page breaks
- select or customize graphic theme
- set what happens when user submits form
- set where are stored form data
- select people to send form
- preview answers
- preview synthesis of answers via table and/or chart
- option to be notified when user submits form

## **3) Create your personal web page**

## **How to create your personal webpage (1)**

### No need to do coding

### <http://about.me>

### Enables to:

- 1) enter your text content
- 2) customize formatting (colors, fonts)

### Then it creates your webpage

### **Nicolas Casel**

#### Engineering, consulting and training for digital solutions

#### **Email Me**

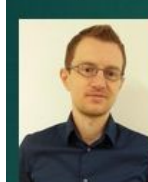

- => Provide highly valuable design and achievement for digital solutions (web and e-Learning)
- => Promote and customize technologies to make learning more efficient

#### **Business sectors**

- · Engineering, consulting and training
- · Private (banking, web agency, IT services)
- · Research and education (universities, Higher Education Institutes, research labs)

#### **Skills**

- · Educational technology, e-learning, serious gaming
- · IT programming, servers administration, databases management

- · Knowledge Management, curation
- · Guidance and training
- HCI, usability and ergonomics

#### **State of mind**

- International, I like interacting with other cultures
- Curious, I look for learning everytime
- . Positive calls for positive: "win-to-win"
- . Quality is my priority: "less is more"
- **9** Brussels (Belgium)

Contact Info -

web e-learning international digital curation edtech consulting research training programming

## **How to create your personal webpage (2)**

If you have some knowledge about HTML / CSS / jQuery,

here is an easy and useful tutorial:

<http://www.hongkiat.com/blog/jquery-sliding-navigation/>

Create your personal web page on Google Site (SEO is guaranteed!):

<http://www.labnol.org/internet/host-website-on-google-drive/28178/>

#### Lorem Ipsum Dolor

Consectetur adipiscing elit. Etiam viverra dolor id enim venenatis hendrerit. Donec faucibus uma vitae lorem viverra rutrum. Fusce vehicula est at velit scelerisque commodo. Mauris eleifend vehicula nisi at gravida. Quisque viverra quam nec lorem congu commodo. Pellentesque lorem liquia, aliquam ut placerat ut, placerat at enim. Donec tincidunt faucibus ultrices

In viverra, velit sit amet luctus dignissim, turpis ipsum venenatis erat, vel commodo sapien mauris eget elit. Phasellus arcu nibh, gravida non luctus s amet dictum vitae elit. Mauris ultrices mauris pellentesque odio vulputate vel tempor justo condimentum. Nullam facilisis adipiscing lectus. dictum malesuada quam auctor id. Aliquam erat volutpat.

Aliquam imperdiet sapien et mi egestas accumsan. Cras vitae metus quam. Proin eget lacus purus. Fusce eros diam, rutrum at dignissim a, convallis e velit. Vestibulum arcu augue, suscipit sit amet vulputate id. hendrerit vel urna

Donec fermentum neque eu risus interdum id cursu elit mollis. Nam imperdiet est eget tortor fringilla mattis. Nullam luctus enim id dui commodo a venenatis orci varius. Vivamus gravida lorem fringi turpis porta ut lacinia justo tempus. Phasellus null magna, commodo vitae venenatis eget, sodales vitae turpis

Pellentesque turpis arcu, dictum et feugiat sed, blandit a magna. Nulla sem eros, blandit ac cursus vitae, facilisis ut risus.

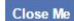

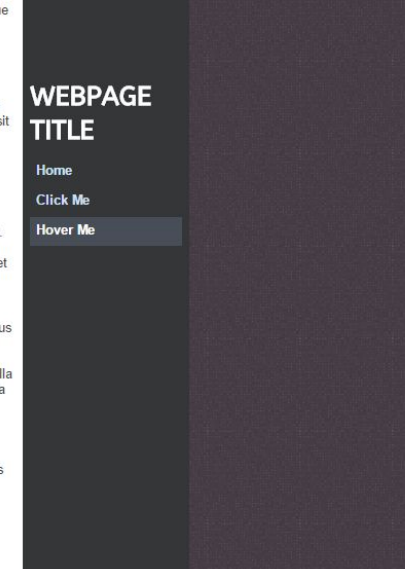

## **4) Be faster with Word thanks to these 10 tips**

Source :

<http://www.labnol.org/software/word-tips-tricks/28267/>

## **1) Three ways to select text quickly**

1) **Do a "triple-click"** (click 3 times in a row quickly) anywhere within a paragraph to select it entirely

2) Press on *CTRL* and **click anywhere within the sentence** to select it entirely

3) **Hold down** the *ALT* key and select text with your mouse, similar to the marquee tool in design software

> Lorem ipsum doloi sit amet, consectetuer adipiscing elit. Maecenas porttitor congue massa. Fusce posuere, magna sed pulvinar ultricies, purus lectus malesuada libero, sit amet commodo magna eros quis urna. Nunc viverra imperdiet enim.

> Fusce est. Vivamus a tellus. Pellentesque habitant morbi tristique senectus et netus et malesuada a fames ac turpis egestas. Proin pharetra nonummy pede. Mauris et orci. Aenean nec lorem. In non porttitor. Donec laoreet nonummy augue. Lorem ipsum dolor sit amet, consectetuer adipiscing elit. Maecenas porttitor congue massa.

## **2) The extended clipboard**

In a document, it is possible "to cut" and "**to keep in memory**" texts and images from different locations, in order then to paste them at **a single location in one click**

1) select a first text block, image or any other object

2) press *CTRL* + *F3* to keep this object in memory (in the clipboard)

3) select another text block or object

4) press *CTRL* + *F3* to keep this second object in memory (still in the clipboard)

3) press *CTRL* + *Shift* + *F3* all content from the clipboard (i.e. the 2 objects) anywhere in the document

## **3) To move quickly in a long document**

Using *Shift* + *F5* has two benefits:

1) to move directly towards recently modified locations

2) to reach the location that you were working on when the document was last closed

## **4) Change text case (lower / uppercase)**

1) select some text

2) press *Shift* + *F3* to change case

=> by pressing alternatively, you get:

- everything in lowercase
- then only the first letter of each word in uppercase
- then everything in uppercase

### **5) Write anywhere on a page**

This is possible to use a Word document as a "whiteboard" and so **to write some text anywhere on the page**

=> **Just double-click** wherever you want to type your text and start writing

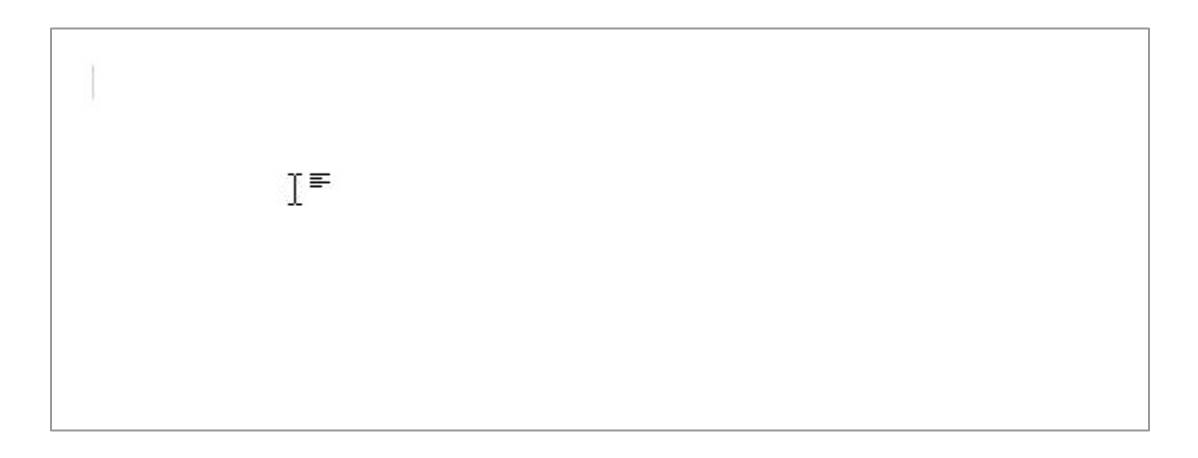

## **6) Convert to plain text (no formatting)**

To copy-paste from a webpage to a Word document **implies to keep its original formatting** (font size, color and family)

**To remove text formatting** that you want to paste in Word:

- 1) select text block
- 2) press *Ctrl* + *space bar*

## **7) Move text without using copy-paste**

- select a text block
- press *F2*
- place cursor where you want to move text
- press *Entrée*

## **8) Insert special characters via their keyboard code**

For every upper letter with accent, like: **À**, **É**, **Ç** or for special character, like:

- quotation marks **« »**
- copyright symbol **©**

It is faster to press *Alt* + *code* (than to do "Menu / Insert / Special characters")

For example, to write "À"

=> Press *Alt* + *0192*

**Very useful**: the list of special characters and their code: [http://alexandre.alapetite.fr/doc-alex/alx\\_special.html](http://alexandre.alapetite.fr/doc-alex/alx_special.html)

## **9) Add quickly fake text**

### **Word has a "Lorem Ipsum" text generator**

Anywhere in the document, write this "formula" :

*=lorem(p,l)*

and press enter

(*p* and *l* are the number of paragraphs and rows you want)

For example, if you want 2 paragraphs with 8 rows :

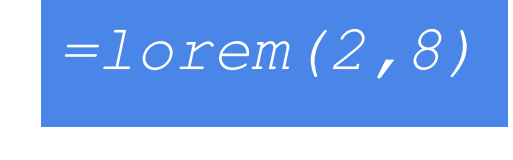

## **10) The "Calculate" command**

To display the "Calculate" command, go to:

- Options -> Quick Access Toolbar -> All commands
- Add the "Calculate" command to the Quick Access Toolbar

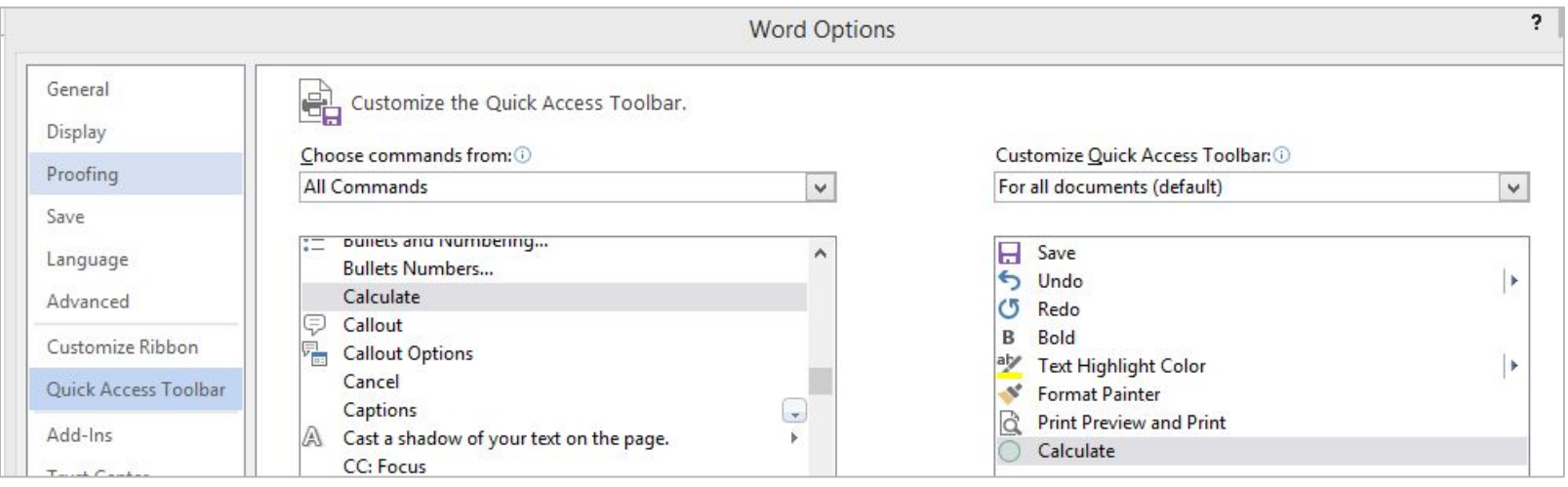

Then:

- 1) write a Math expression
- 2) highlight it
- 3) click the "Calculate" icon

## **5) Do screen capture**

### **Extensions for Google Chrome**

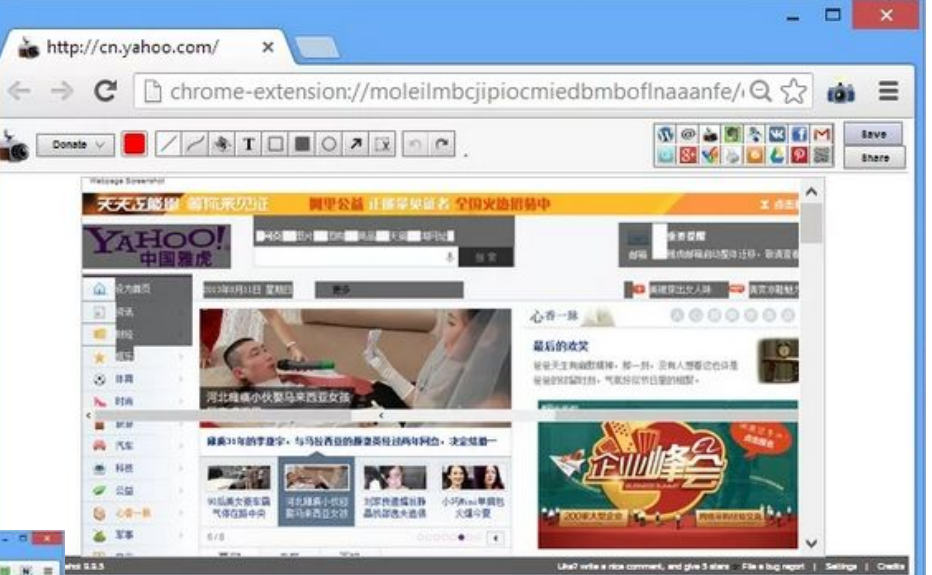

### [Webpage Screenshot](https://chrome.google.com/webstore/detail/webpage-screenshot-captur/ckibcdccnfeookdmbahgiakhnjcddpki)

### [Nimbus Screenshot](https://chrome.google.com/webstore/detail/nimbus-screenshot/bpconcjcammlapcogcnnelfmaeghhagj)

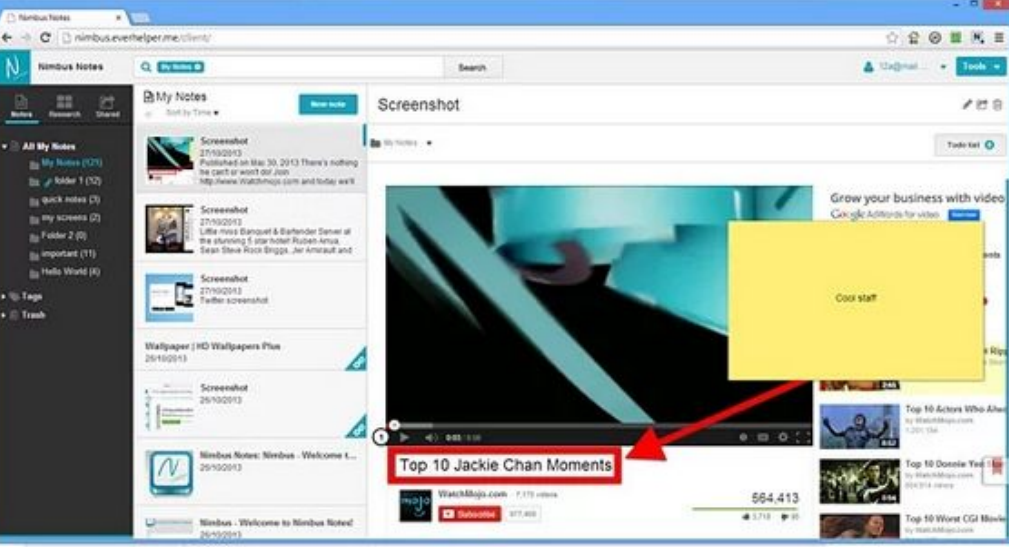

## **Extension for Mozilla Firefox**

### [Awesome Screenshot](http://awesomescreenshot.com/)

### **Capture**

- Capture visible part
- Capture any region
- Capture the whole page
- Crop any portion and show crop dimension

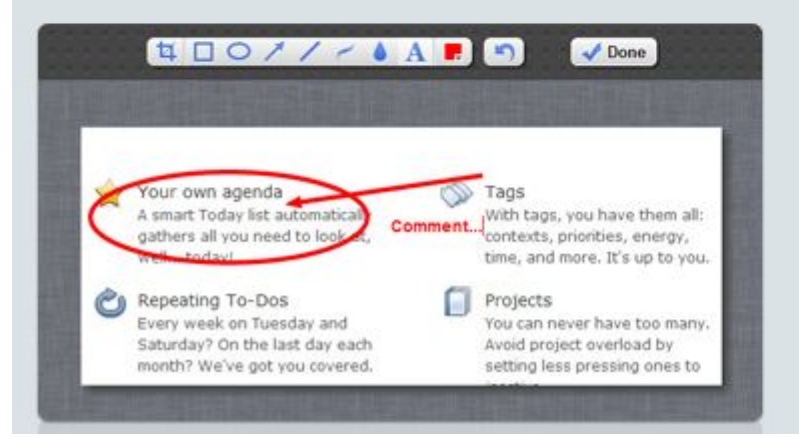

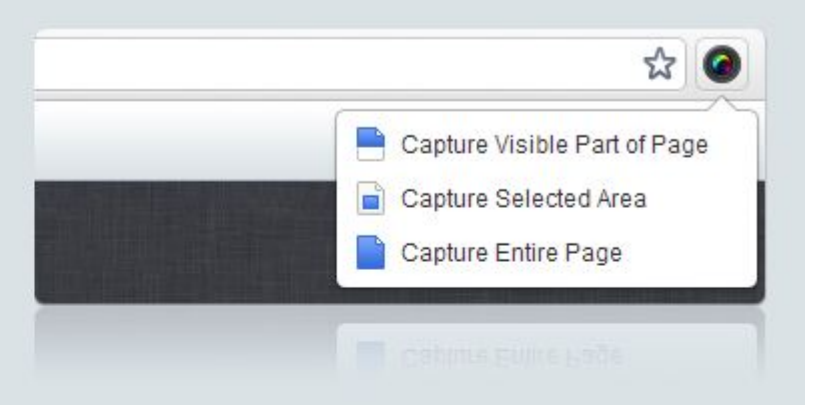

### **Annotate**

- Annotate it with rectangles, circles, arrows, lines and text
- Erase the sensitive information with blur tool

## **6) Convert webpage into PDF**

### <http://www.web2pdfconvert.com/>

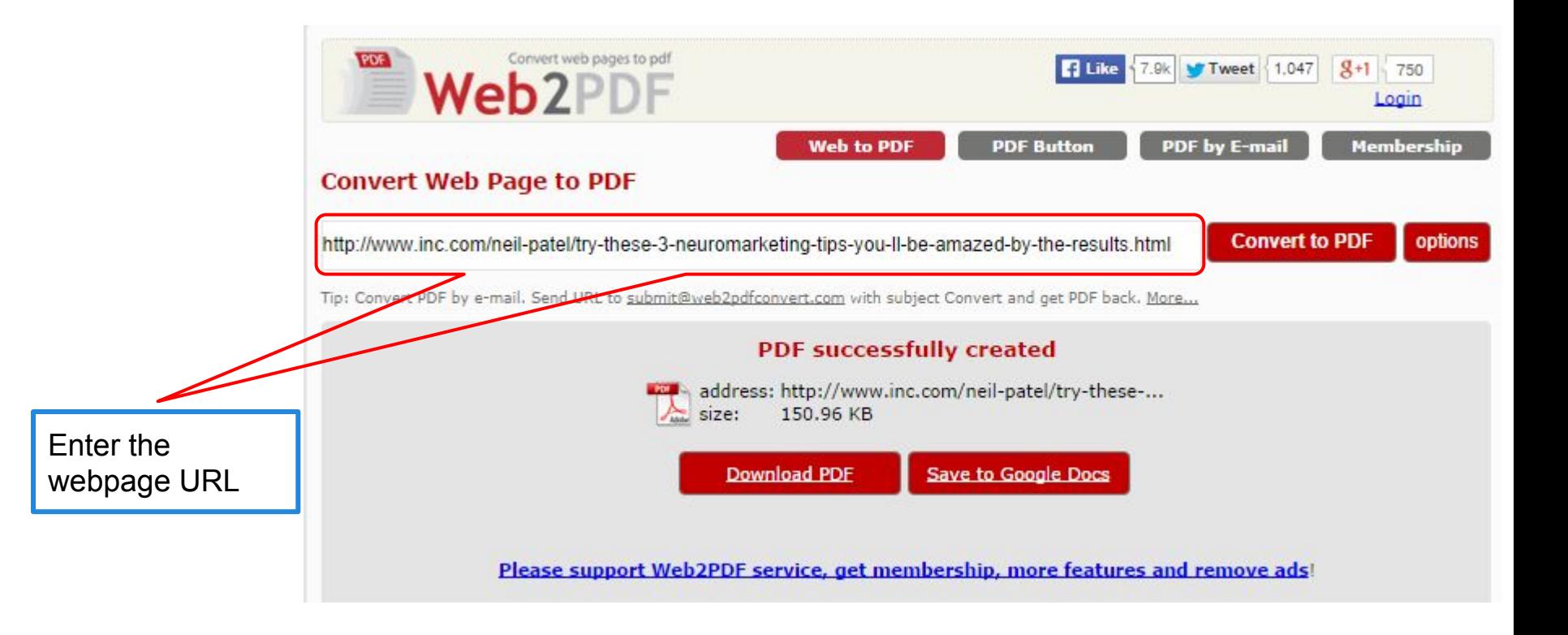

## **Feel free to send me your suggestions and questions**

[nicolas.casel@aromate.org](mailto:nicolas.casel@aromate.org)

<http://nicocasel.net>

[http://twitter.com/nico\\_casel](http://twitter.com/nico_casel)

<https://www.linkedin.com/in/nicocasel>

For more digital resources, join the DigiTools community: <https://plus.google.com/communities/108310688891549202389>